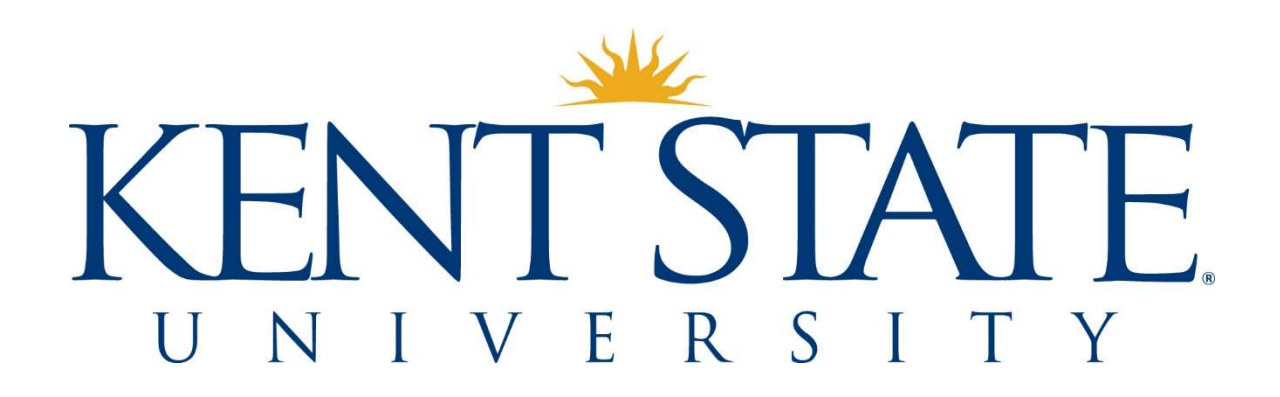

Updated April 2024

# Contents

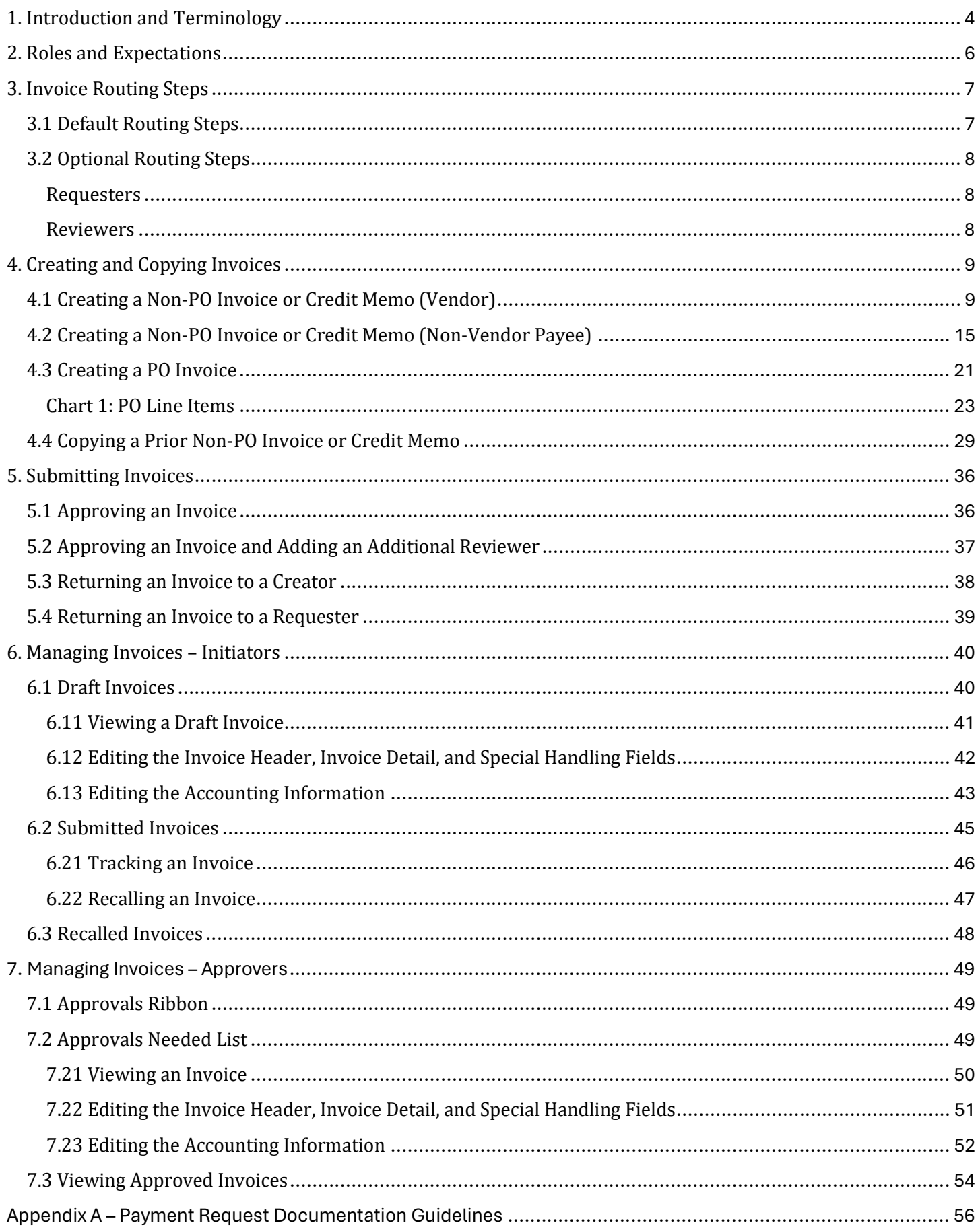

![](_page_2_Picture_11.jpeg)

# 1. Introduction and Terminology

Kent State University uses Chrome River's Invoice module as its ePayables system. The ePayables system is the electronic workflow through which invoices are routed for approval and submitted to Accounts Payable for processing.

The ePayables system is accessed via a link found in the Employee Workflows section in Flashline:

![](_page_3_Picture_4.jpeg)

The following table provides definitions of terms used in this user guide.

![](_page_4_Picture_144.jpeg)

# 2. Roles and Expectations

The following table lists the roles and expectations of users within the invoice payment process.

![](_page_5_Picture_126.jpeg)

# 3. Invoice Routing Steps

Both PO and non-PO invoices can be submitted for processing via the e-payables system. Chrome River Invoice accomodates both default and optional routing steps to facilitate invoice processing.

## 3.1 Default Routing Steps

Default routing steps are hard-coded in to the system to ensure that all invoices pass through them. These routing steps are based on university-wide policies and procedures. The default routing steps for PO invoices and non-PO invoices differ from each other.

By default, PO invoices route directly to Accounts Payable upon approval by their initiators.

By default, non-PO invoices route for approval based on their accounting allocations, upon approval by their initiators.

- Non-PO invoices that are allocated to fund/account accounting strings route to approvers who have been assigned responsibility for the applicable accounts.
- Non-PO invoices that are allocated to index/account accounting strings route according to amount, index type, the org associated with each index, and university policy, before routing to Accounts Payable. These steps are detailed in the table below.

![](_page_6_Picture_98.jpeg)

# 3.2 Optional Routing Steps

Optional routing steps can be inserted by invoice creators and approvers as needed. These steps occur in addition to, not in place of, default routing. The two types of optional routing are returning an invoice to a requester or selecting an additional reviewer.

### Requesters

By routing an invoice to a requester, the creator indicates that the requester is jointly responsible for a initiating the payment request.

The requester must have access to Chrome River Invoice. They must take action on invoices that are routed to them (e.g., return to creator or approve). Failure to do so will prevent the invoice from being processed.

An invoice that is routed to a requester appears in both the creator's and requester's list of submitted invoices. This allows both the creator and requester to track and recall the invoice when needed.

### Reviewers

Selecting an additional reviewer allows a user to insert an additional level of approval between themselves and the next default routing step.

The reviewer must have access to Chrome River Invoice. They must take action on invoices that are routed to them (e.g., return to creator, return to requester, or approve). Failure to do so will prevent the invoice from being processed.

# 4. Creating and Copying Invoices

# 4.1 Creating a Non-PO Invoice or Credit Memo (Vendor)

To create a new non-PO invoice or credit memo from scratch:

1. Click the Create button, found on the green Invoices ribbon on your Chrome River dashboard.

![](_page_8_Picture_5.jpeg)

- 2. Upload the supporting documentation by either dragging and dropping it into the Invoice Entry (right side) screen or by scrolling down to the Attachments section and using the Browse File button.
	- Supported file types are .png, .jpeg, .jpg, and .pdf
	- Payment requests must be supported by an invoice or contract. Consult Appendix A Payment Request Documentation Guidelines to determine if the payment requires additional documentation.

![](_page_8_Picture_77.jpeg)

OR

![](_page_8_Picture_11.jpeg)

- 3. Complete the following required Invoice Header fields:
	- a. *Vendor Name* Begin typing to search by the vendor's name or ID. All vendors approved by our vendor desk are in the system. If your vendor does not appear in the search results, you must initiate onboarding via PaymentWorks.
	- b. Vendor Address Choose the address that matches the remittance address shown on the invoice. If the remittance address is not available in the dropdown, your vendor must register that address via PaymentWorks.
	- c. **Invoice Number** To prevent duplicate payments, invoice numbers provided by vendors must be used when available.
		- This field accepts letters, numbers, spaces, and hyphens. Other special characters should be omitted.
		- Consult Appendix B Invoice Numbering Guidelines to determine how to format invoice numbers when vendor invoice numbers are not available.
	- d. **Invoice Date** Enter the date shown on the vendor invoice or contract.
	- e. **Invoice Amount** Enter the amount shown on the vendor invoice.
		- Invoices cannot be short-paid.
		- Obtain a new (modified) invoice from the vendor if your invoice does not display the correct amount to be paid.
		- Credit memos must be entered as negative amounts.

![](_page_9_Picture_117.jpeg)

#### 4. Complete the following Invoice Detail fields:

- a. Business Purpose This field is required. Explain why the purchase is being made.
- b. Requester This field is optional. See section 3.2 for more information about optional reviewers.
- c. Pickup Request This field is optional.
	- Payments are issued directly to payees, in accordance with the payment preferences they indicate on their vendor registration.
	- Exceptions to this rule are payments initiated all or in part by the Office of General Counsel and payments related to payroll withholding.

![](_page_10_Picture_69.jpeg)

Clicking Save at any point after completing the required fields found in the Invoice Header and Invoice Detail sections will save the invoice to creator's Drafts list.

#### 5. Complete the following Special Handling fields as needed:

- a. Handling Options
- Eush The rush indicator should be used sparingly, for emergency and time-sensitive payments. Complete and correct rush requests that are received by Accounts Payable by noon on Tuesday will be included in the weekly Wednesday check run.
- Future Pay Use when scheduling a payment in advance (e.g., monthly rent). The future date of the payment must be entered in the Special Handling Instructions field.
- International Wire Use for payments being made in foreign currency or to a non-US bank account.
- Vendor Copy Use when requesting that documentation (e.g., an invoice stub) be mailed along with a check.
- Separate Check Use to ensure that multiple payments to one vendor result in separate checks.
- b. Special Handling Instructions Enter any future pay date here, as well as other special handling requests not listed above.

![](_page_11_Picture_89.jpeg)

6. Entering a comment in the Comments section is optional.

![](_page_11_Picture_90.jpeg)

7. Enter the commodity and accounting allocation for the payment in the **Accounting** section.

Note that, before an allocation is added, the **TOTAL** will be \$0.00 and **REMAINING** will equal the **Amount** entered in the Invoice Header section.

![](_page_12_Picture_3.jpeg)

a. Click the blue  $+Add$  Expense button and then select the Invoice Item tile

![](_page_12_Picture_5.jpeg)

- b. Complete the Amount, Account Code, Commodity Code, and Allocation fields.
- The *Amount* is the amount that you are allocating to the specific accounting string.
- The Account Code, Commodity Code, and Allocation fields can be searched by number or description.
	- o You may need to pause as the system searches.
	- o Accounts that begin with 1, 2, and 9 must only be used when allocating to a fund.
	- o When searching for an index, the Allocation result will display with the full fund-orgprogram string, followed by the index.
	- $\circ$  When searching for a fund, it is recommended that you enter the word **fund** in addition to the fund number (e.g., fund  $360001$ )
- Click Save when the fields are complete.

![](_page_12_Picture_155.jpeg)

c. When you enter new Invoice Items, the TOTAL updates to show the total amount allocated and the REMAINING amount shows the amount yet to be allocated.

![](_page_13_Picture_2.jpeg)

d. To enter an additional allocation, repeat steps 7.a. and 7.b. These steps should be repeated until the REMAINING amount is \$0.00.

![](_page_13_Picture_59.jpeg)

8. When all required fields have been completed, the correct documentation has been attached, and the amount is fully allocated, the invoice can be submitted. Submission instructions are found in the 5. Submitting Invoices section of this guide.

## 4.2 Creating a Non-PO Invoice or Credit Memo (Non-Vendor Payee)

To create a new non-PO invoice or credit memo for a Non-Vendor Payee (NVP) from scratch:

1. Click the Create button, found on the green Invoices ribbon on your Chrome River dashboard.

![](_page_14_Picture_4.jpeg)

- 2. Upload the supporting documentation by either dragging and dropping it into the Invoice Entry (right side) screen or by scrolling down to the Attachments section and using the **Browse File** button.
	- Supported file types are .png, .jpeg, .jpg, and .pdf
	- NVP payment requests must be supported by an invoice, contract, or itemized receipts.

![](_page_14_Picture_68.jpeg)

OR

![](_page_14_Picture_69.jpeg)

- 3. Complete the following required Invoice Header fields:
	- a. Vendor Name Select Create Non-Vendor Payee, enter the name of the NVP in the dialog box, and click Create.

![](_page_15_Picture_100.jpeg)

- b. **Invoice Number** An invoice number provided by the NVP vendors must be used when available.
	- This field accepts letters, numbers, spaces, and hyphens. Other special characters should be omitted.
	- If an NVP invoice number is not available, format the invoice number according to the Invoice Number Guidelines chart (###).
- c. **Invoice Date** Enter the invoice or contract date or the date when the expense that is being reimbursed was incurred.
- d. **Invoice Amount** Enter the amount shown on the NVP invoice.
	- Invoices cannot be short-paid.
	- Obtain a new (modified) invoice from the NVP if your invoice does not display the correct amount to be paid.
	- Credit memos must be entered as negative amounts.

![](_page_15_Picture_101.jpeg)

- 4. Complete the following Invoice Detail fields:
	- a. Business Purpose This field is required. Explain why the purchase is being made.
	- b. Requester This field is optional. See section 3.2 for more information about optional reviewers.
	- c. Non-Vendor Payee Address All address fields other than NVP Address Line 2 are required.
	- d. Pickup Request This field is optional.
		- Payments are issued directly to payees, in accordance with the payment preferences they indicate on their vendor registration.
		- Exceptions to this rule are payments initiated all or in part by the Office of General Counsel and payments related to payroll withholding.

![](_page_16_Picture_77.jpeg)

Clicking Save at any point after completing the required fields found in the Invoice Header and Invoice Detail sections will save the invoice to creator's Drafts list.

#### 5. Complete the following Special Handling fields as needed:

- a. Handling Options
- Eush The rush indicator should be used sparingly, for emergency and time-sensitive payments. Complete and correct rush requests that are received by Accounts Payable by noon on Tuesday will be included in the weekly Wednesday check run.
- Future Pay Use when scheduling a payment in advance (e.g., monthly rent). The future date of the payment must be entered in the Special Handling Instructions field.
- International Wire This option cannot be used for NVP payments.
- Vendor Copy Use when requesting that documentation (e.g., an invoice stub) be mailed along with a check.
- Separate Check Use to ensure that multiple payments to one vendor result in separate checks.
- b. Special Handling Instructions Enter any future pay date here, as well as other special handling requests not listed above.

![](_page_17_Picture_89.jpeg)

6. Entering a comment in the Comments section is optional.

![](_page_17_Picture_90.jpeg)

7. Enter the commodity and accounting allocation for the payment in the **Accounting** section.

Note that, before an allocation is added, the **TOTAL** will be \$0.00 and **REMAINING** will equal the **Amount** entered in the Invoice Header section.

![](_page_18_Picture_3.jpeg)

a. Click the blue +Add Expense button and then select the Invoice Item tile

![](_page_18_Picture_5.jpeg)

- b. Complete the Amount, Account Code, Commodity Code, and Allocation fields.
- The *Amount* is the amount that you are allocating to the specific accounting string.
- The Account Code, Commodity Code, and Allocation fields can be searched by number or description.
	- o You may need to pause as the system searches.
	- o Accounts that begin with 1, 2, and 9 must only be used when allocating to a fund.
	- o When searching for an index, the Allocation result will display with the full fund-orgprogram string, followed by the index.
	- $\circ$  When searching for a fund, it is recommended that you enter the word fund in addition to the fund number (e.g., fund  $360001$ )
- Click Save when the fields are complete.

![](_page_18_Picture_151.jpeg)

c. When you enter new Invoice Items, the TOTAL updates to show the total amount allocated and the REMAINING amount shows the amount yet to be allocated.

![](_page_19_Picture_49.jpeg)

d. To enter an additional allocation, repeat steps 7.a. and 7.b. These steps should be repeated until the REMAINING amount is \$0.00.

![](_page_19_Picture_50.jpeg)

8. When all required fields have been completed, the correct documentation has been attached, and the amount is fully allocated, the invoice can be submitted. Submission instructions are found in the 5. Submitting Invoices section of this guide.

# 4.3 Creating a PO Invoice

To create a PO invoice or credit memo:

1. Click the Create button, found on the green Invoices ribbon on your Chrome River dashboard.

![](_page_20_Picture_4.jpeg)

- 2. Upload the supporting documentation by either dragging and dropping it into the Invoice Entry (right side) screen or by scrolling down to the Attachments section and using the **Browse File** button.
	- Supported file types are .png, .jpeg, .jpg, and .pdf
	- Payment requests must be supported by an invoice or contract. Consult Appendix A Payment Request Documentation Guidelines to determine if the payment requires additional documentation.

![](_page_20_Picture_77.jpeg)

OR

![](_page_20_Picture_10.jpeg)

3. In the Invoice Header section, select the blue PO Number Search link to open the PO Advanced Search page.

![](_page_21_Picture_2.jpeg)

4. Enter your search criteria and click Apply.

![](_page_21_Picture_51.jpeg)

5. The resulting list will show each matching PO's number, opening and current balance, and the name of the person who initiated its creation in Flashcart.

![](_page_21_Picture_52.jpeg)

6. Select the appropriate PO and then click Copy to Invoice.

![](_page_22_Picture_123.jpeg)

### Chart 1: PO Line Items

Each individual accounting sequence on a PO is considered a separate PO line item for payment purposes.

![](_page_22_Picture_124.jpeg)

- 7. In the Confirmation box, enter the *Invoice Date* and *Invoice Amount*. Optionally, check the "Allocate this amount across invoice line items" box. Then click Copy.
	- $\circ$  Checking the "Allocate this amount across Invoice line items" box will result in the accounting allocation being distributed across all lines of the PO. Checking the box is recommended in the following circumstances:
		- When the invoice matches the full original amount of the PO (a "one and done" PO invoice that takes the PO balance down to zero).
		- When invoicing against a PO that has a single line item that is allocated to one accounting string (e.g., PO Scenario #1 in Chart 1: PO Line Items).
	- $\circ$  Leaving the "Allocate this amount across Invoice line items" box blank will add all open PO lines to the invoice. You will then need to edit the amounts on each line so that the total matches the amount of the invoice.

![](_page_23_Picture_85.jpeg)

- 8. Review and complete the following required Invoice Header fields:
	- a. Vendor Name Confirm that the vendor name that was imported from the PO matches the vendor name on the invoice or contract.
	- b. Vendor Address Choose the address that matches the remittance address shown on the invoice. If the remittance address is not available in the dropdown, your vendor must register that address via PaymentWorks.
	- c. **Invoice Number** To prevent duplicate payments, invoice numbers provided by vendors must be used when available.
		- This field accepts letters, numbers, spaces, and hyphens. Other special characters should be omitted.
		- Consult Appendix B Invoice Numbering Guidelines to determine how to format invoice numbers when vendor invoice numbers are not available.
	- d. **Invoice Date** Confirm that the date in this field matches the date shown on the vendor invoice or contract.
	- e. *Invoice Amount* Confirm that the amount in this field matches the amount shown on the vendor invoice.
		- Invoices cannot be short-paid.
		- Obtain a new (modified) invoice from the vendor if your invoice does not display the correct amount to be paid.
		- Credit memos must be entered as negative amounts.

![](_page_24_Picture_122.jpeg)

- 9. Review and complete the following Invoice Detail fields:
	- a. Business Purpose This field is required. Explain why the purchase is being made.
	- b. Requester This field will be pre-populated with the name of the person who initiated the PO in Flashcart. The name may be left as is or can be changed to a different requester.
	- c. Pickup Request  $-$  This field is optional.
		- Payments are issued directly to payees, in accordance with the payment preferences they indicate on their vendor registration.
		- Exceptions to this rule are payments initiated all or in part by the Office of General Counsel and payments related to payroll withholding.

![](_page_25_Picture_65.jpeg)

#### 10. Complete the following Special Handling fields as needed:

- a. Handling Options
- Eush The rush indicator should be used sparingly, for emergency and time-sensitive payments. Complete and correct rush requests that are received by Accounts Payable by noon on Tuesday will be included in the weekly Wednesday check run.
- Future Pay Use when scheduling a payment in advance (e.g., monthly rent). The future date of the payment must be entered in the Special Handling Instructions field.
- International Wire Use for payments being made in foreign currency or to a non-US bank account.
- Vendor Copy Use when requesting that documentation (e.g., an invoice stub) be mailed along with a check.
- Separate Check Use to ensure that multiple payments to one vendor result in separate checks.
- b. Special Handling Instructions Enter any future pay date here, as well as other special handling requests not listed above.

![](_page_26_Picture_90.jpeg)

11. Entering a comment in the Comments section is optional.

![](_page_26_Picture_11.jpeg)

#### 12. In the Accounting section:

- a. Review and, if necessary, edit the amounts listed for the **PO Items**. To edit an item:
	- Click the three dots found to the right of the amount.

![](_page_27_Picture_4.jpeg)

• Select Edit

![](_page_27_Picture_102.jpeg)

• Correct the amount as needed and then click Save.

![](_page_27_Picture_8.jpeg)

b. Confirm that the invoice has been fully allocated by verifying that the REMAINING amount is \$0.00.

![](_page_27_Picture_10.jpeg)

13. When all required fields have been completed, the correct documentation has been attached, and the amount is fully allocated, the invoice can be submitted. Submission instructions are found in the 5. Submitting Invoices section of this guide.

### 4.4 Copying a Prior Non-PO Invoice or Credit Memo

Follow these steps to copy over a previously-submitted non-PO invoice as a template for a new invoice.

1. Click the Create button, found on the green Invoices ribbon on your Chrome River dashboard.

![](_page_28_Picture_4.jpeg)

- 2. Upload the supporting documentation by either dragging and dropping it into the Invoice Entry (right side) screen or by scrolling down to the Attachments section and using the **Browse File** button.
	- Supported file types are .png, .jpeg, .jpg, and .pdf
	- Payment requests must be supported by an invoice or contract. Consult Appendix A Payment Request Documentation Guidelines to determine if the payment requires additional documentation.

![](_page_28_Picture_77.jpeg)

OR

![](_page_28_Picture_10.jpeg)

3. Click the three dots, located to the right of the green Submit button, and select Prior Invoices.

![](_page_29_Picture_27.jpeg)

4. Enter your search criteria and click Search. This function searches invoices that were previously submitted within the system by all users.

![](_page_29_Picture_28.jpeg)

- 5. The search result will include all matching invoices, regardless of user.
	- To view an invoice, select it and click Image or PDF.
	- When you have identified the invoice that you want to copy, select it and click the blue Copy button.

![](_page_30_Picture_49.jpeg)

6. In the Confirmation box, enter the new invoice's date and amount and click Copy.

![](_page_30_Picture_6.jpeg)

- 7. Review and complete the following required Invoice Header fields:
	- a. Vendor Name Confirm that the vendor name that was imported from the previously-submitted invoice matches the vendor name on the new vendor invoice or contract.
	- b. Vendor Address Confirm that the imported address that matches the remittance address shown on the vendor invoice. If the remittance address is not available in the dropdown, your vendor must register that address via PaymentWorks.
	- c. *Invoice Number* To prevent duplicate payments, invoice numbers provided by vendors must be used when available.
		- This field accepts letters, numbers, spaces, and hyphens. Other special characters should be omitted.
		- Consult Appendix B Invoice Numbering Guidelines to determine how to format invoice numbers when vendor invoice numbers are not available.
	- d. **Invoice Date** Confirm that the date in this field matches the date shown on the vendor invoice or contract.
	- e. *Invoice Amount* Confirm that the amount in this field matches the amount shown on the vendor invoice.
		- Invoices cannot be short-paid.
		- Obtain a new (modified) invoice from the vendor if your invoice does not display the correct amount to be paid.
		- Credit memos must be entered as negative amounts.

![](_page_31_Picture_121.jpeg)

- 8. Review, complete, and edit the following Invoice Detail fields as necessary:
	- a. Business Purpose This field is required and will be imported from the copied invoice. It should explain why the purchase was being made.
	- b. Requester This field is optional and will be imported from the copied invoice. See section 3.2 for more information about optional reviewers.
	- c. Pickup Request This field is optional and will be imported from the copied invoice.
		- Payments are issued directly to payees, in accordance with the payment preferences they indicate on their vendor registration.
		- Exceptions to this rule are payments initiated all or in part by the Office of General Counsel and payments related to payroll withholding.

![](_page_32_Picture_77.jpeg)

Clicking Save at any point after completing the required fields found in the Invoice Header and Invoice Detail sections will save the invoice to creator's Drafts list.

9. Complete the following Special Handling fields as needed. These fields will not be imported from the copied invoice:

#### a. Handling Options

- Eush The rush indicator should be used sparingly, for emergency and time-sensitive payments. Complete and correct rush requests that are received by Accounts Payable by noon on Tuesday will be included in the weekly Wednesday check run.
- Future Pay Use when scheduling a payment in advance (e.g., monthly rent). The future date of the payment must be entered in the Special Handling Instructions field.
- International Wire Use for payments being made in foreign currency or to a non-US bank account.
- Vendor Copy Use when requesting that documentation (e.g., an invoice stub) be mailed along with a check.
- Separate Check Use to ensure that multiple payments to one vendor result in separate checks.
- b. Special Handling Instructions Enter any future pay date here, as well as other special handling requests not listed above.

![](_page_33_Picture_93.jpeg)

10. Entering a comment in the Comments section is optional.

![](_page_33_Picture_94.jpeg)

- 11. The Accounting section will reflect the commodity and accounting information that was imported from the copied invoice.
	- a. Review and, if necessary, edit the amounts listed for the *Invoice Items*. To edit an item:
		- Click the three dots found to the right of the amount.

![](_page_34_Picture_4.jpeg)

• Select Edit

![](_page_34_Picture_97.jpeg)

• Correct the Amount, Account Code, Commodity Code, or Allocation, and then click Save.

![](_page_34_Picture_98.jpeg)

b. Confirm that the invoice has been fully allocated by verifying that the REMAINING amount is \$0.00.

![](_page_34_Picture_99.jpeg)

12. When all required fields have been completed, the correct documentation has been attached, and the amount is fully allocated, the invoice can be submitted. Submission instructions are found in the 5. Submitting Invoices section of this guide.

# 5. Submitting Invoices

Creators, Requesters, and Approvers use the Submit button to both return and approve invoices.

# 5.1 Approving an Invoice

To approve an invoice and allow it to route to the next default routing step:

1. Select Submit > Approve

![](_page_35_Picture_6.jpeg)

2. Click the Approve button.

![](_page_35_Picture_44.jpeg)

## 5.2 Approving an Invoice and Adding an Additional Reviewer

To approve an invoice and then insert an additional reviewer before the next default routing step:

1. Select Submit > Approve

![](_page_36_Picture_4.jpeg)

2. Enter the name of the reviewer in the Select Additional Reviewer field, and select the name from the search results.

![](_page_36_Picture_57.jpeg)

3. Enter a message in the comment field and click Approve.

![](_page_36_Picture_8.jpeg)

## 5.3 Returning an Invoice to a Creator

To return an invoice to its creator:

1. Select Submit > Return

![](_page_37_Picture_4.jpeg)

2. Choose the creator's name from the Return invoice to dropdown field.

![](_page_37_Picture_46.jpeg)

3. Enter a message in the comment field and click Return.

![](_page_37_Picture_47.jpeg)

### 5.4 Returning an Invoice to a Requester

To return an invoice to its requester:

1. Select Submit > Return

![](_page_38_Picture_4.jpeg)

2. Choose the requester's name from the Return invoice to dropdown field.

![](_page_38_Picture_46.jpeg)

3. Enter a message in the comment field and click Return.

![](_page_38_Picture_47.jpeg)

# 6. Managing Invoices – Initiators

# 6.1 Draft Invoices

Selecting the Drafts link on the Invoices ribbon will open your Drafts list.

![](_page_39_Picture_4.jpeg)

The list can be sorted by clicking on the sort icon (three parallel lines) that is found to the left of the plus sign.

![](_page_39_Picture_33.jpeg)

### 6.11 Viewing a Draft Invoice

To view an invoice, select it from your **Drafts** list. It will then open in a panel on the right side of the screen.

![](_page_40_Picture_53.jpeg)

Click the Images button to open the attached documentation in a panel on the left side of the screen.

![](_page_40_Picture_5.jpeg)

Use the controls at the top of the Image panel to zoom in or out, rotate the image, or open it in a new browser tab. WARNING: The trash can image is a delete button.

![](_page_40_Picture_7.jpeg)

### 6.12 Editing the Invoice Header, Invoice Detail, and Special Handling Fields

To edit the Invoice Header, Invoice Detail, or Special Handling sections, select the blue Edit button that is in the upper right corner. This will open all fields for editing.

![](_page_41_Picture_27.jpeg)

Select Cancel to exit without changing information or Save to save your changes.

![](_page_41_Picture_28.jpeg)

### 6.13 Editing the Accounting Information

Entries in the Accounting section can be edited, duplicated, or deleted.

1. To edit, click the three dots to the right of the amount and choose Edit. This will display the Invoice Item allocation, where you can make changes before clicking the Save button.

![](_page_42_Picture_68.jpeg)

2. To duplicate, click the three dots to the right of the amount and choose Duplicate. This will open an Invoice Item identical to the one that is being duplicated. Make any desired changes to its information and then click Save.

![](_page_42_Picture_6.jpeg)

3. To delete, click the three dots to the right of the amount and choose Delete. This will open an Invoice Item identical the the one that is being duplicated. Make any desire changes to its information and then click Save.

![](_page_43_Picture_22.jpeg)

## 6.2 Submitted Invoices

Selecting the Submitted link on the Invoices ribbon will open a list of all invoices that you have submitted in Chrome River Invoice.

![](_page_44_Picture_37.jpeg)

The list can be sorted by clicking on the sort icon (three parallel lines) found to the left of the plus sign.

![](_page_44_Picture_38.jpeg)

Invoices that have a Pending tag have not yet been fully approved.

![](_page_44_Picture_39.jpeg)

Invoices that have an Approved tag have been fully approved and exported to Banner, to await the next available check run. Their Banner invoice numbers are listed in their Comments sections.

![](_page_44_Picture_40.jpeg)

### 6.21 Tracking an Invoice

Use the Tracking feature to see where your invoice is in the routing process.

1. Select a pending invoice on your Submitted list on the left and then click the Tracking button on the right.

![](_page_45_Picture_4.jpeg)

2. The Routing Steps will display, showing you whose queue the invoice is currently sitting in. Click the Show Projected button to see where the invoice will route after the current approver approves it.

![](_page_45_Picture_77.jpeg)

- 3. Future routing steps display with greyed-out circles.
	- APInvReview = Accounts Payable review
	- Auto Bot = automated review that occurs before invoices are exported to Banner

![](_page_45_Picture_78.jpeg)

4. To close out of Tracking, select the X found in the upper right corner, under your name.

![](_page_46_Picture_1.jpeg)

### 6.22 Recalling an Invoice

Use the Recall function to pull an invoice back from its approval routing steps. This can only be done with pending invoices.

1. Select the pending invoice from your Submitted list on the left and then click the Recall button on the right.

![](_page_46_Picture_46.jpeg)

2. Note that the message that appears states that the invoice will be moved to your Invoice Approvals Needed list. Click Recall.

![](_page_46_Picture_7.jpeg)

# 6.3 Recalled Invoices

Recalled invoices can be found in your Invoices Approvals Needed list, which is accessed by selecting the Invoices link under the gold Approvals ribbon on your Chrome River dashboard.

![](_page_47_Picture_56.jpeg)

Your Invoice Approvals Needed list can be sorted by clicking the sort icon (three parallel lines) that is located to the left of the plus sign.

![](_page_47_Picture_5.jpeg)

# 7. Managing Invoices – Approvers

# 7.1 Approvals Ribbon

When an invoice is awaiting your approval, the Invoice indicator will appear under the gold Approvals ribbon on your Chrome River dashboard.

![](_page_48_Picture_38.jpeg)

## 7.2 Approvals Needed List

Selecting the Invoices link on the Approvals ribbon will open the Approvals Needed list. The list can be sorted by clicking the sort icon (three parallel lines) that is found to the left of the plus sign.

![](_page_48_Picture_39.jpeg)

### 7.21 Viewing an Invoice

To view an invoice, select it in your Approvals Needed list. This will open it in a panel on the right side of the screen.

![](_page_49_Picture_55.jpeg)

Click the Images button to open the attached documentation in a panel on the left side of the screen.

![](_page_49_Picture_5.jpeg)

Use the controls at the top of the Image panel to zoom in or out, rotate the image, or open it in a new browser tab. WARNING: The trash can image is a delete button.

![](_page_49_Picture_7.jpeg)

### 7.22 Editing the Invoice Header, Invoice Detail, and Special Handling Fields

To edit the Invoice Header, Invoice Detail, or Special Handling sections, select the blue Edit button that is in the upper right corner. This will open all fields for editing.

![](_page_50_Picture_3.jpeg)

Select Cancel to exit without changing information or Save to save your changes.

![](_page_50_Picture_32.jpeg)

### 7.23 Editing the Accounting Information

Entries in the Allocation section can be edited, duplicated, or deleted.

1. To edit, click the three dots to the right of the amount and choose Edit. This will display the Invoice Item allocation, where you can make changes to any of the fields before clicking the Save button.

NOTE: If you change the entry in the Allocation field, the invoice will re-route to the correct accounting-based approver when you approve the invoice.

![](_page_51_Picture_5.jpeg)

2. To duplicate, click the three dots to the right of the amount and choose Duplicate. This will open an Invoice Item identical the the one that is being duplicated. Make any desire changes to its information and then click Save.

![](_page_52_Picture_39.jpeg)

4. To delete, click the three dots to the right of the amount and choose Delete. This will open an Invoice Item identical the the one that is being duplicated. Make any desire changes to its information and then click Save.

![](_page_52_Picture_40.jpeg)

## 7.3 Viewing Approved Invoices

To view invoices that you have approved:

1. Open the "hamburger" menu (three horizontal lines) to the right of the emburse Chrome River logo in the upper left corner of your screen.

![](_page_53_Picture_4.jpeg)

2. Scroll to and select Inquiry

![](_page_53_Picture_47.jpeg)

3. Select Invoice

![](_page_53_Picture_48.jpeg)

#### 4. Select My Invoice Approvals

![](_page_54_Picture_2.jpeg)

5. Click on the Invoice Date dropdown and then select a timeframe from the list and click Apply.

![](_page_54_Picture_39.jpeg)

6. Select the invoice, Download PDF, and Full Report with Image.

![](_page_54_Picture_40.jpeg)

# Appendix A – Payment Request Documentation Guidelines

Most payment requests must be supported by an itemized invoice or contract. Certain expense categories require additional documentation. These guidelines state the required documentation needed for common expense categories, as well as suggested account numbers and relevant policies.

![](_page_55_Picture_222.jpeg)

![](_page_56_Picture_186.jpeg)

![](_page_57_Picture_163.jpeg)

# Appendix B – Invoice Numbering Guidelines

Invoice numbers are required for all payment requests. When available, vendor invoices must be used. When a vendor invoice number is not available, invoice numbers must be formatted according to these guidelines.

![](_page_58_Picture_324.jpeg)

![](_page_59_Picture_268.jpeg)

### Vendor Specific:

![](_page_59_Picture_269.jpeg)